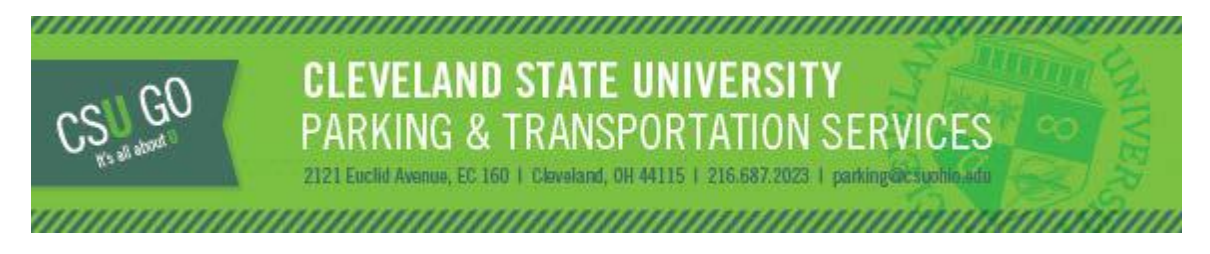

## LOT 45 ONE DAY PERMITS

## Lot 45 ONE DAY Permits are available for sale. Lot 45 ONE DAY Permits can only be purchased for the week days and are only valid 7:30 a.m. to 4:30 p.m. for the specific date permit is purchased for parking.

Lot 45 ONE DAY Permits are available for purchase at a significant discount and permits can be purchased via the [CSU GO Online Parking System.](https://csuparking.t2hosted.com/cmn/auth_ext.aspx) The permits will be valid at Lot 45 located on East 19th Street and Central Avenue, South of Carnegie Avenue. Lot 45 permits are limited in quantity.

- Permits can be purchased starting on Tuesday, September 5, 2017
- Permits are only available to current CSU Students
- Confirmation Permits must be printed and clearly displayed when parked in Lot 45
- Permits are only valid from 7:30 a.m. to 4:30 p.m., Monday Friday, and on the date listed on the permit

S2.00<br>Day!!!

- Permits are not valid outside of times and date listed on the permit
- Lot 45 is a gravel lot
- Permits are not valid on Saturday or Sunday
- Lot 45 permits are not valid at any other lots on Campus or neighborhood lots
- Permits are non-transferrable and must be displayed in the vehicle registered to the permit
- Parking account balances (citations/permits) must be resolved prior to purchasing
- All parking rules and regulations are in effect when parking in Lot 45
- One vehicle per permit is permitted on campus at any given time
- Vehicles must exit the lot by 4:30p.m.

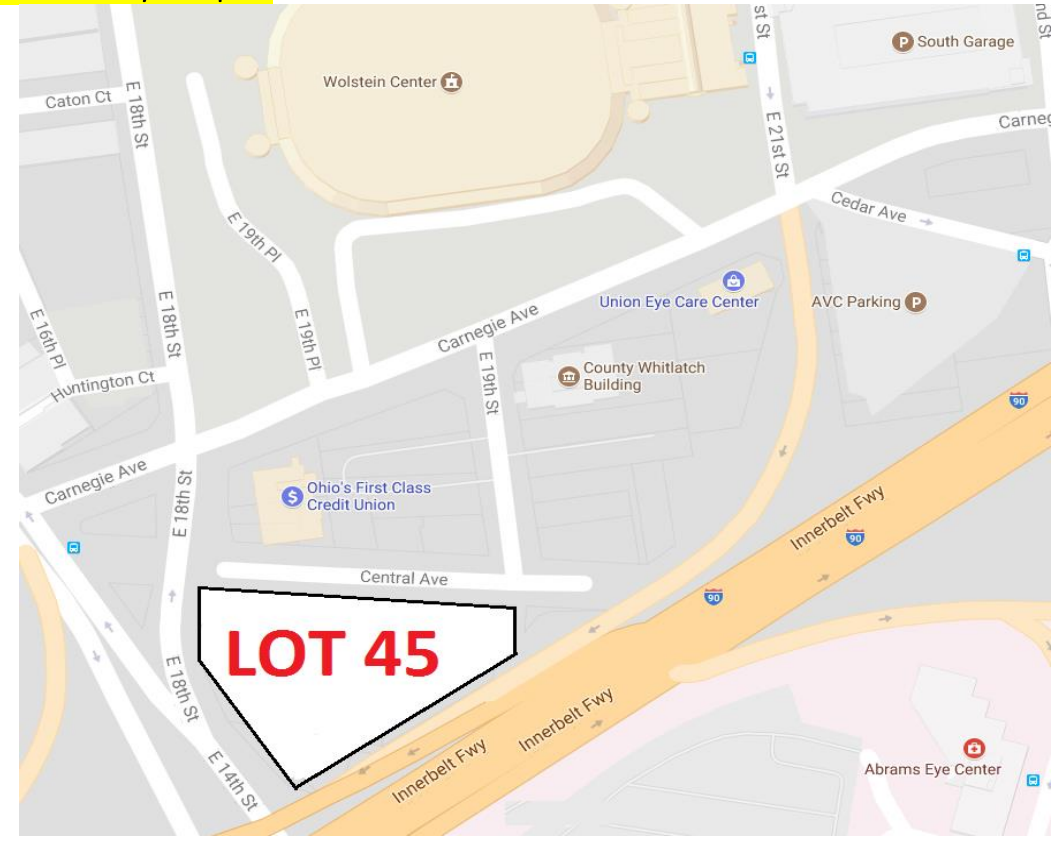

## To purchase a one-day permit:

1) Log into the [CSU GO Online Parking System](https://csuparking.t2hosted.com/cmn/auth_ext.aspx) with your CSU ID and CampusNet password. Internet Explorer should be used to access the site. Select "Get Permits."

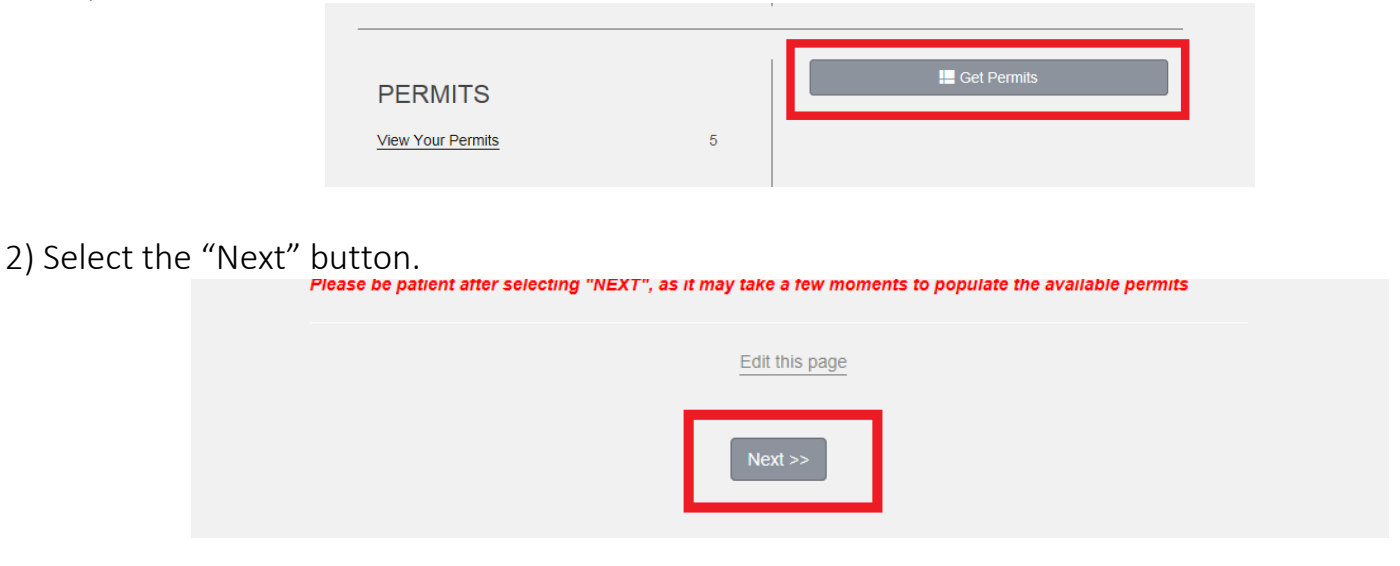

3) Choose "Lot 45 N," Check Agreement after reading Parking Rules, and Click "Next" **Select Permit and Permit Agreement** 

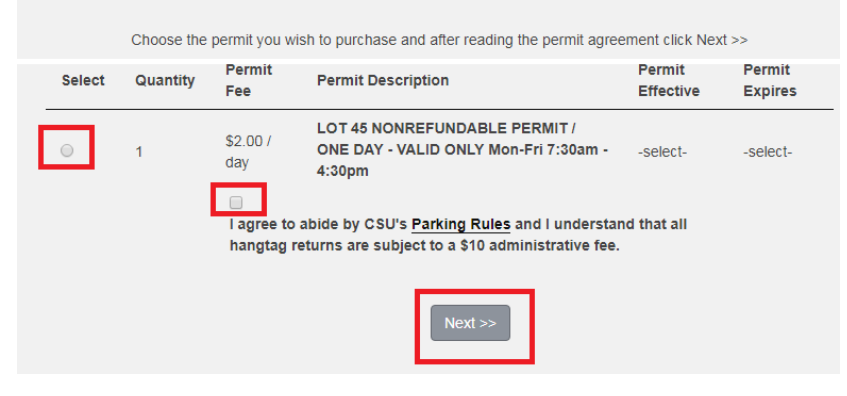

4) Select the day you wish to park (once purchase is complete, the permit cannot be returned, refunded or exchanged) then select "Next."

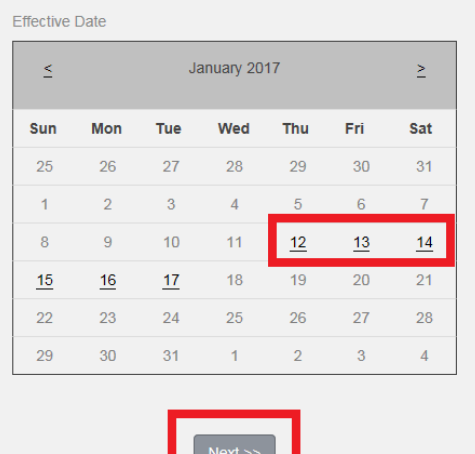

5) Verify or Add vehicle information (the license plate will be printed on the permit). If the license plate has outstanding citations, they must be resolved prior to purchasing a one-day permit. Select "Next" for Lot location on next page.

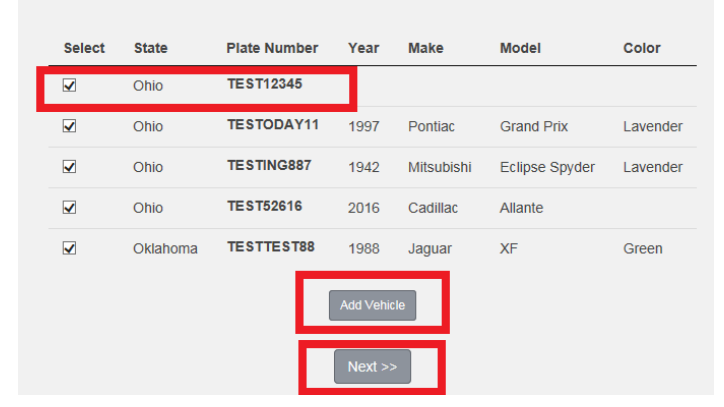

6) Select your payment method (Visa, Discover or MC, Student Account), enter email address, and select CHECKOUT.

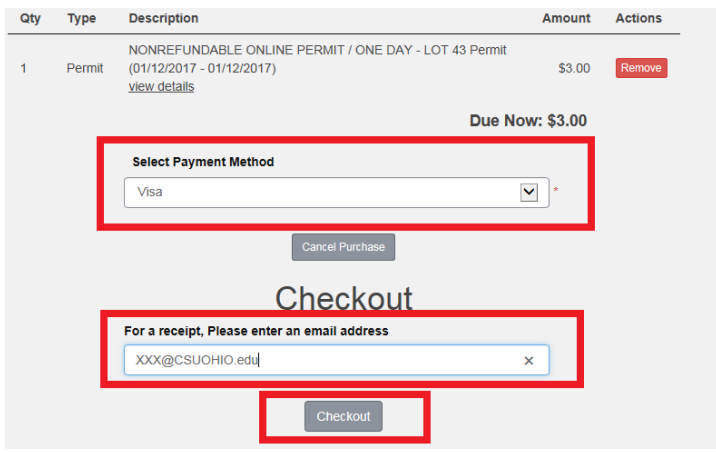

8) Verify the details are correct, then select CHECKOUT again.

You will be re-directed to the Higher One credit card screen. Please enter your payment information. Once the transaction is complete, a receipt will display with a link to print the LOT 45 ONE DAY permit

9) You must PRINT and DISPLAY the LOT 45 One Day Permit. Citations will be issued to vehicles parked in Lot 45 that do not display a valid permit. VEHICLES MUST EXIT THE LOT BY 4:30p.m.